# **CAVE-TEK**

# **NSR-400 混成協作錄影直播盒**

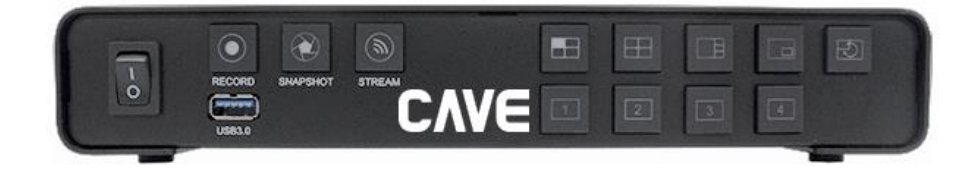

# **用戶指南 中文版 (V1.0)**

**目錄**

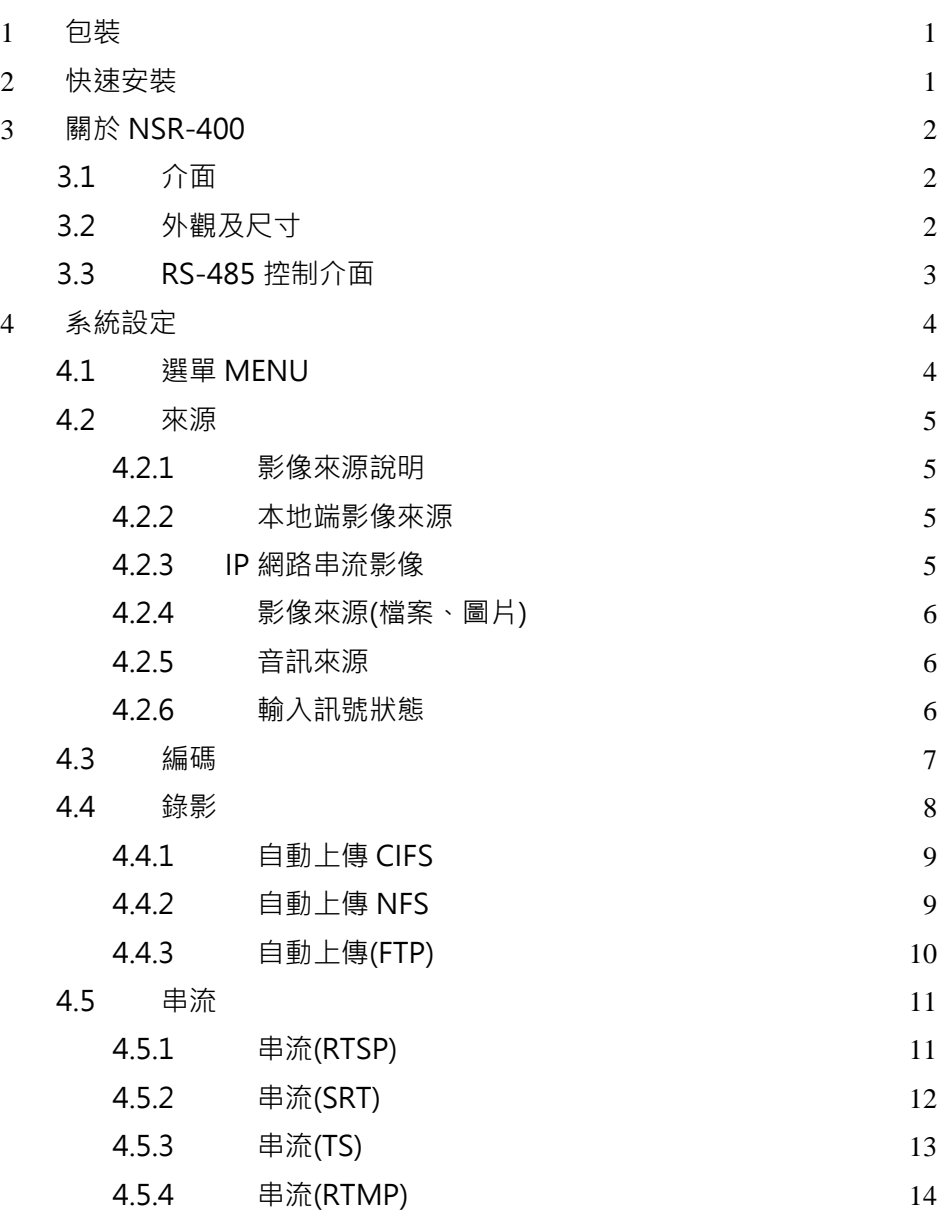

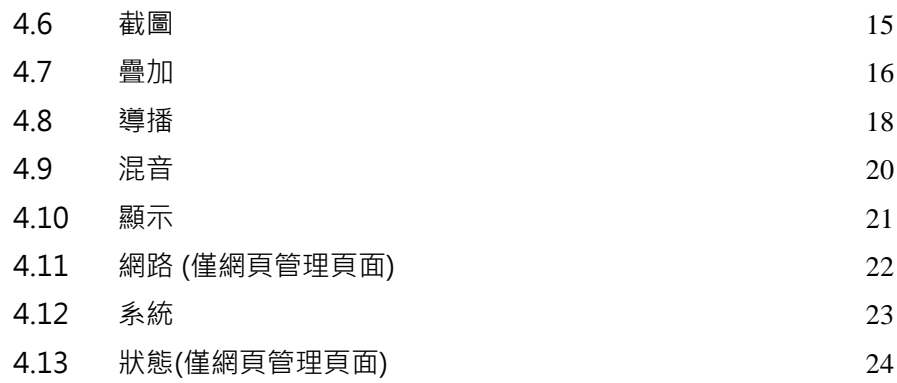

# <span id="page-3-0"></span>**1 包裝**

打開產品包裝盒,您將找到以下配件:

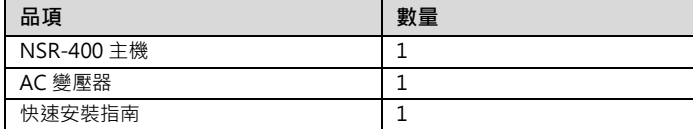

# <span id="page-3-1"></span>**2 快速安裝**

- 1) 請先參考以下連接圖,準備相關的設備。
- 2) 連接變壓器與電源,開啟電源開關後,確認前面板電源指示燈已經亮起。
- 3) 使用 HDMI 連接電腦/攝影機等輸入訊號,使用 3.5mm 連接麥克風混音機,使用 HDMI 連接觀 看螢幕,插入 USB 隨身碟或外接硬碟,使用本地端鍵盤滑鼠操作系統或連接至系統網路管理頁 面進行設定。
- 4) 選取版型以及主要畫面來源。
- 5) 按下"Record"或 "Stream"開始進行錄影及直播。

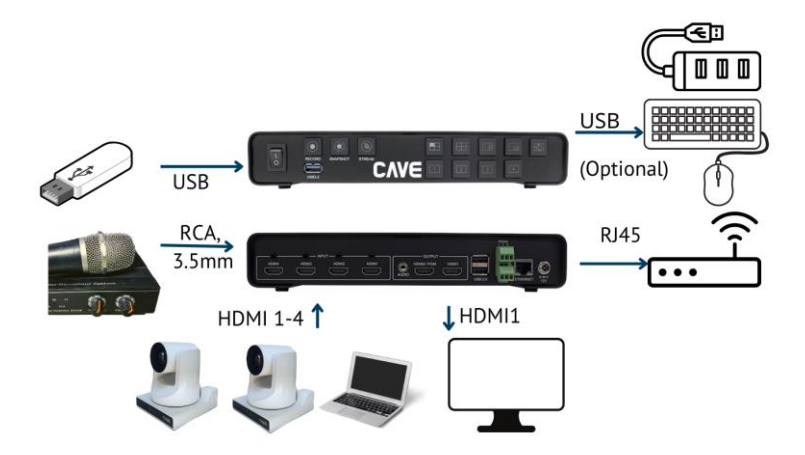

# <span id="page-4-0"></span>**3 關於 NSR-400**

# <span id="page-4-1"></span>**3.1 介面**

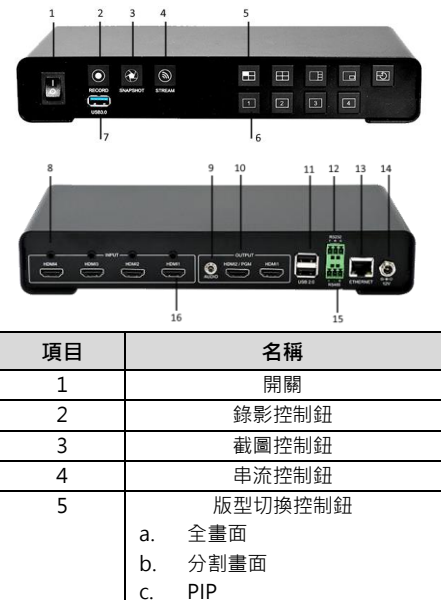

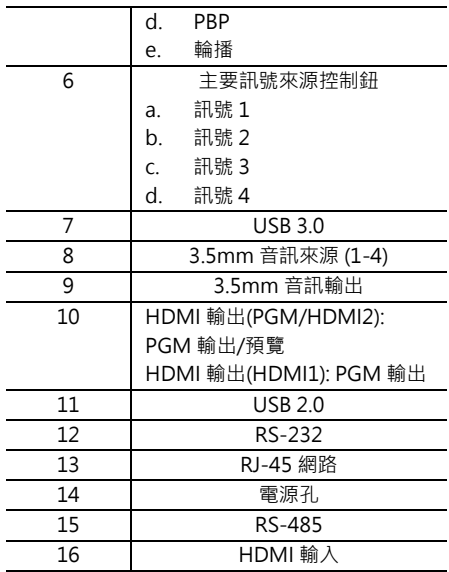

# <span id="page-4-2"></span>**3.2 外觀及尺寸**

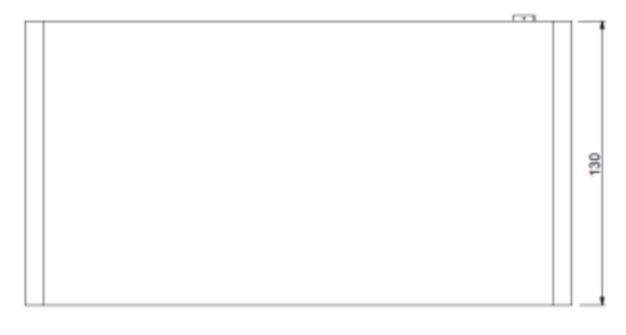

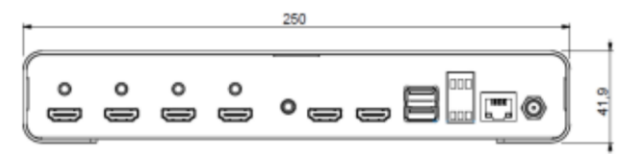

# <span id="page-5-0"></span>**3.3 RS-485 控制介面**

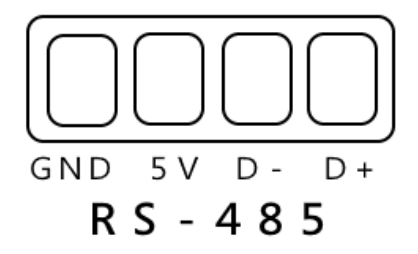

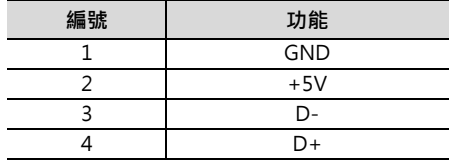

以下是透過 RS-485 控制 NSR-400 的參數設定:

Baud rate: 9600 bit/s;

Starting Position: 1 bit

Data bit: 8 bits

Stop bit: 1 bit

Check digit: None

● **控制命令**

詳細的 NSR-400 傳輸規格與控制命令,請至 www.cave-tek.com.

# <span id="page-6-0"></span>**4 系統設定**

# <span id="page-6-1"></span>**4.1 選單 MENU**

插入 USB 滑鼠(及鍵盤) , 按下滑鼠右鍵叫出 OSD 選單(HDMI1 輸出) , 如下圖所示, 使用滑鼠來控 制指標即可進入選取的子選單,進行系統的設置。

或透過電腦或手持裝置,登入 NSR-400 系統管理網頁,預設 IP 位址為(192.168.100.200),預設登 入帳號密碼為(admin/0000)。

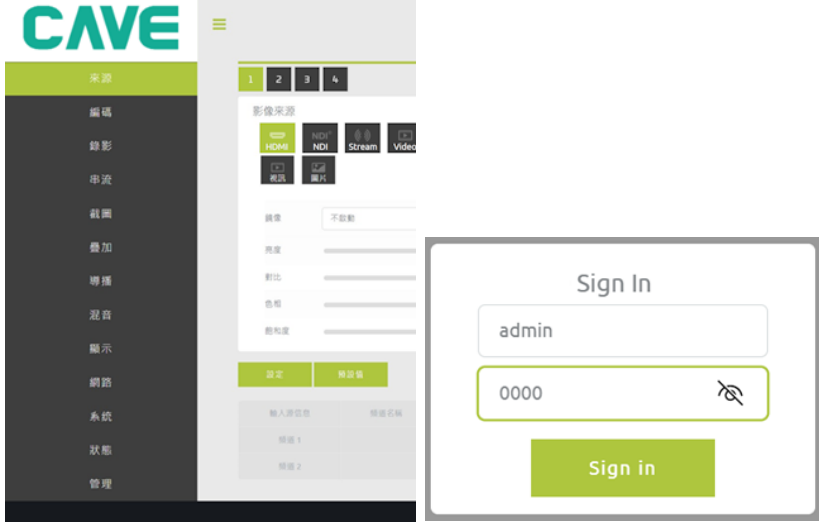

# <span id="page-7-0"></span>**4.2 來源**

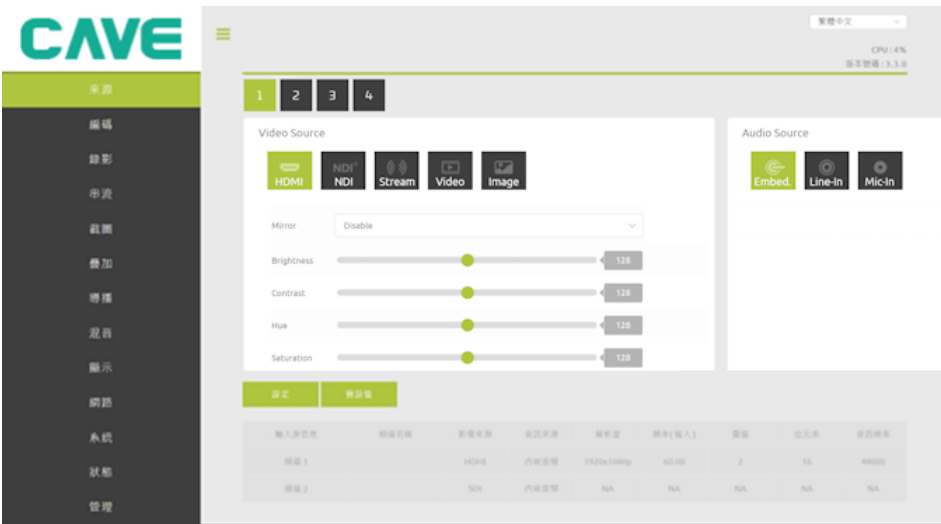

本頁包含了輸入訊號的規格、影像來源與音訊來源的選擇。藉由選擇其上的 1/2/3/4 按鍵,使用者 可以針對各輸入分別設定。

# <span id="page-7-1"></span>**4.2.1 影像來源說明**

頻道 1/2/3/4 可組合成為 PIP/PBP 畫面(請參閱導播章節) · 各個頻道可選擇的影像內容如下, HDMI/NDI/NetworkStream/影片或是照片。

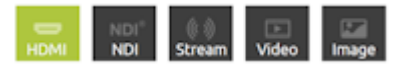

使用者可於此修改影像來源,NSR-400 可以支援本地端影像訊號輸入, IP 網路串流影像與本機檔案 撥放。

# <span id="page-7-2"></span>**4.2.2 本地端影像來源**

NSR-400 支援高達 4 路 HDMI 影像來源,並可以分別選擇書質調整或修改所輸入訊號顯示參數(亮 度、對比、色相、飽和度)及鏡射(垂直、水平)。

# <span id="page-7-3"></span>**4.2.3 IP 網路串流影像**

NSR-400 支援許多串流接收格式,支援的傳輸標準接收方式列於下。

**RTSP**

rtsp://[account]:[passwd]@[ip]:[port]/[session name].mpg

範例: rtsp://root:root@10.10.41.228:556/session0.mpg

# **RTMP**

rtmp://[ip]/[session name]

範例: rtmp://10.10.41.189/live

# **HLS**

http://[ip]/hls/[CH]/[Session name].m3u8

範例: http://10.10.41.228/hls/3/session0.m3u8

# **TS Unicast**

udp://[localhost]:[port]

範例: udp://10.10.41.189:556

# **TS Multicast**

udp://234.0.0.1:[port] 範例: udp://234.0.0.1:556

# **SRT Listener**

srt://[ip]:[port]

範例: srt://10.10.41.228:1202

延遲時間:選擇接收端的延遲時間

-1ms: 極低延遲(僅支援 RTSP) 0ms: 低延遲

1~1000ms: 延遲

超時重新連接:當超時無回應時,重新連接的時間此時間建議設定為 500ms 以上

#### <span id="page-8-0"></span>**4.2.4 影像來源(檔案、圖片)**

NSR-400 也可以撥放儲存於內部的檔案,請接上隨身碟後於此介面撥放。

支援影片格式:H264 副檔名:mp4, mov, ts

支援聲音格式:AAC

支援圖片格式:jpg, png.

#### <span id="page-8-1"></span>**4.2.5 音訊來源**

在音訊來源區塊,用戶可以選擇輸入訊號所內嵌的音源(EX: HDMI)、3.5mm 聲音輸入。 當選擇線性輸入(3.5mm 聲音輸入)時,使用者可以調整音量與聲音標準。

### <span id="page-8-2"></span>**4.2.6 輸入訊號狀態**

輸入訊號區塊可以讓用戶看所輸入的訊號狀態與格式。

設定完畢後,按下"設定"將設定值寫入系統,或按下"預設值"將這個頁面設定回復預設值。

## <span id="page-9-0"></span>**4.3 編碼**

編碼頁面包含了主碼流與子碼流兩個區塊,最上方的 1/2/3/4/PGM 可供使用者選擇所欲編碼頻道, 以下為主碼流與副碼流兩區塊及其子選項的介紹。

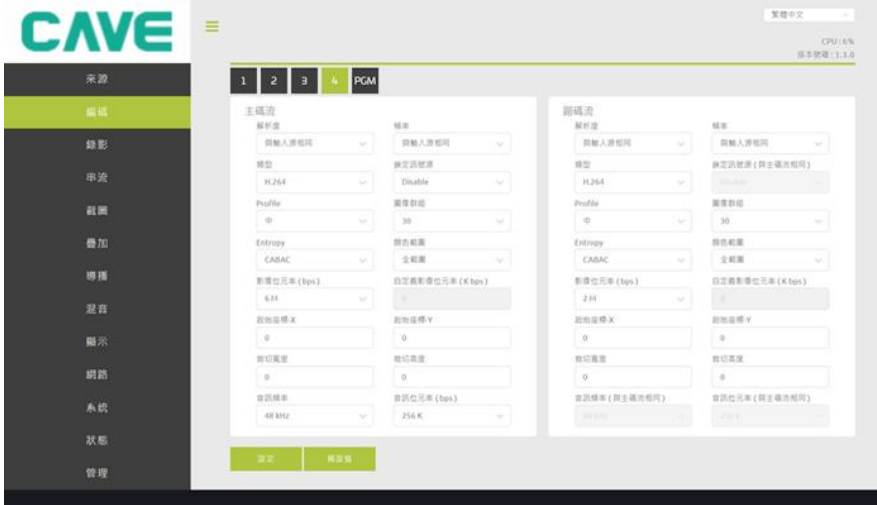

解析度· 主碼流的解析度選擇 · 使用者可以選擇如下 Same as input(與輸入源相同), 1920\*1080. 1280\*720, 720\*576, 720\*480, 640\*480, 320\*240 與 160\*120 等解析度。

幀率: 主碼流的頁框數選擇,使用者可以選擇如下 Same as input(與輸入同), 60, 50, 30, 25, 20, 15, 12.5, 10, 5, 與 1 頁/秒等更新率。

類型:決定編碼格式,可選擇 H264 或 H265。

鎖定訊號源:鎖定串流參數,讓使用者在串流期間無法更動。

Profile: H.264 的編碼 profile selection, 可支援 high、main 與 baseline。

圖像群組:H264 圖像群組設定(255~1)。

Entropy: 熵編碼, NSR-400 可支援 CAVLC 及 CABAC。

顏色範圍:選擇色彩範圍,可設為全範圍或有限範圍。

影像位元率 (bps):影像位元元速率設定值(44K~64M)。

自定義影像位元率:使用者可自定義所欲的影像頻寬

起始座標 X/Y,裁切寬度/高度:所欲裁切畫面的尺寸與位置。

音訊頻率:選擇聲音頻率

音訊位元率 (bps):音訊位元速率設定值(32K~384K)。

設定完畢後,按下"設定"將設定值寫入系統,或按下"預設值"將這個頁面設定回復預設值。

# <span id="page-10-0"></span>**4.4 錄影**

錄影頁面可以讓使用者修改錄製到 USB3.0 隨身碟/硬碟的參數,最上方的 1/2/3/4/PGM 可供使用 者選擇所欲錄製頻道,以下為主錄影/副錄影兩區塊與其子選項的介紹。

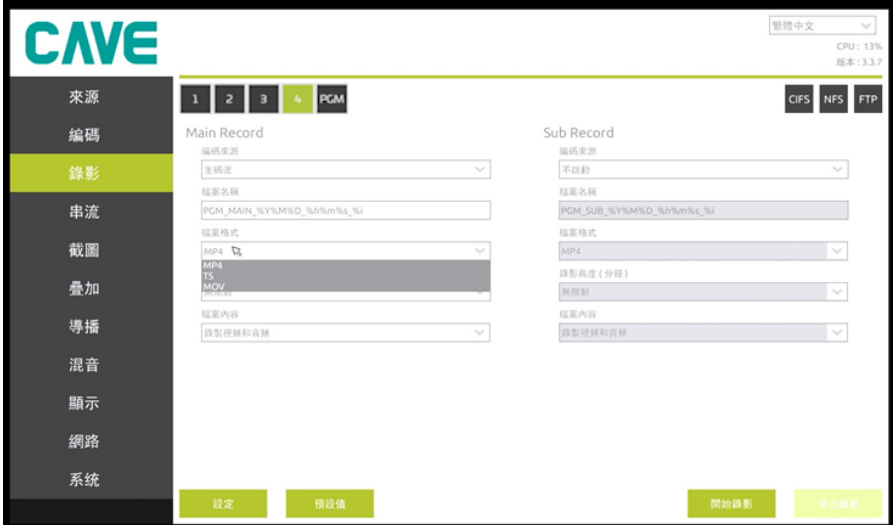

編碼來源:選擇所欲錄製的碼流,可選擇主/子碼流或者不啟動。

檔案名稱:設定錄製檔案名稱。

錄影格式:設定錄製格式,可選擇 MP4、TS 與 MOV。

錄影長度: 選擇錄製時間長度(分鐘), NSR-400 會於設定時間到達後自動停止錄製, 可選擇 Unlimited(持續錄影)/30/60/120 分鐘。

檔案內容:選擇所需錄製的資料(可選擇錄製影音、僅聲音或者僅影像)

檔案大小參考:

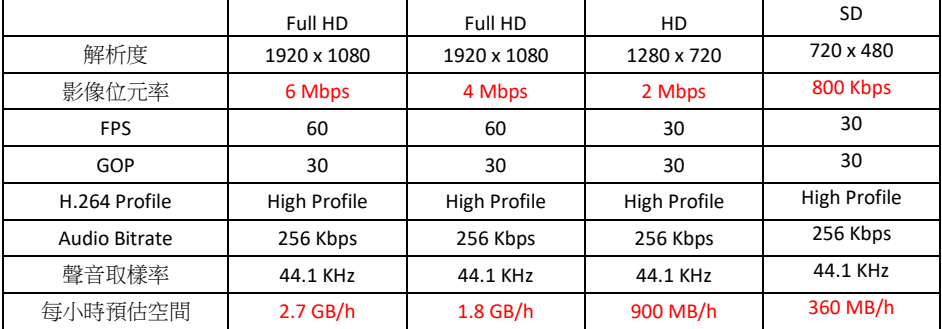

# <span id="page-11-0"></span>**4.4.1 自動上傳 CIFS**

CIFS 通常使用於 Windows Based 平台, 用於檔案分享。

CIFS 版本: NSR-400 支援 2.0 與 3.0。

檔案儲存方式: 使用者可以於此決定儲存模式。

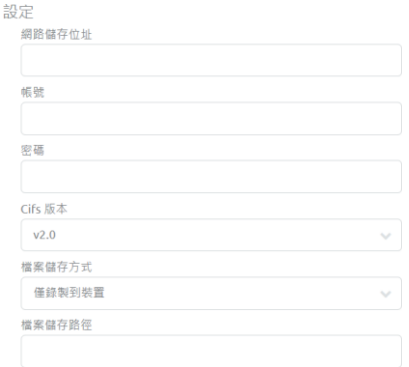

# <span id="page-11-1"></span>**4.4.2 自動上傳 NFS**

檔案儲存方式

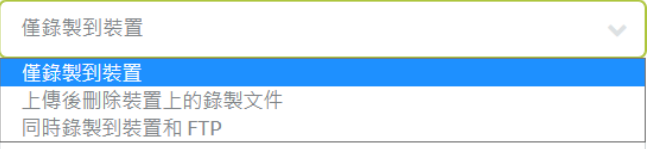

NFS 是一種發佈檔案的系統協定,可以讓使用者藉由網路存取檔案。

檔案儲存方式:使用者可選擇以下幾種儲存方式。

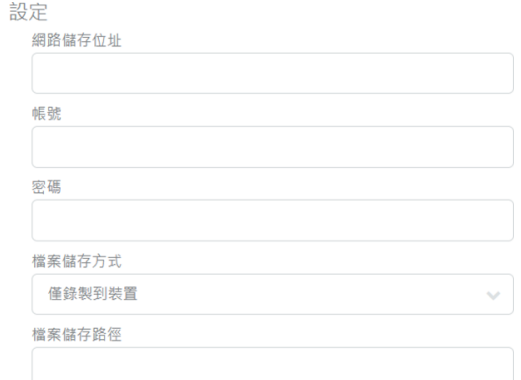

# <span id="page-12-0"></span>**4.4.3 自動上傳(FTP)**

NSR-400 可以將檔案直接存入 FTP, 請設定好 FTP 站台,輸入帳號與密碼並選擇傳輸模式。

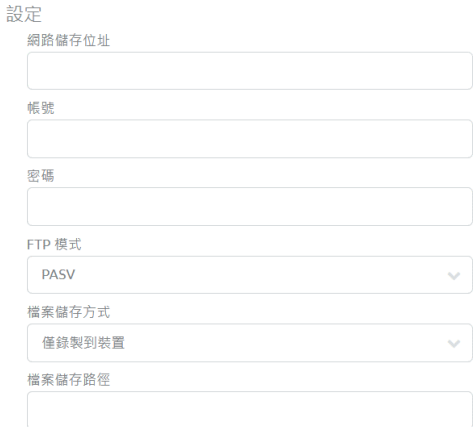

FTP 模式: PASV 或 EPSV

檔案儲存方式:使用者可選擇以下幾種儲存方式。

⚫ 上傳(其他設定)

在其他設定區塊,使用者可以確認上傳狀態以及選擇伺服器,確認本機 USB 硬碟狀態以及設定檔案 瀏覽器

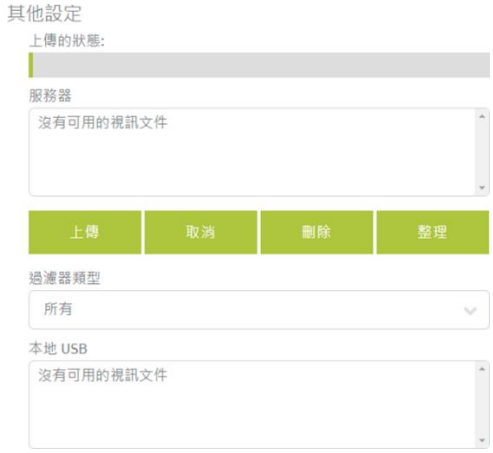

過濾器類型:篩選顯示錄製檔案或者圖片。

設定完畢後,按下"設定"將設定值寫入系統,或按下"預設值"將這個頁面設定回復預設值。

# <span id="page-13-0"></span>**4.5 串流**

串流頁面包含了 NSR-400 的串流相關設定,最上方的 1/2/3/4/PGM 可供使用者選擇目標串流頻 道,使用者可以於此設定主/子推流與相關協議。

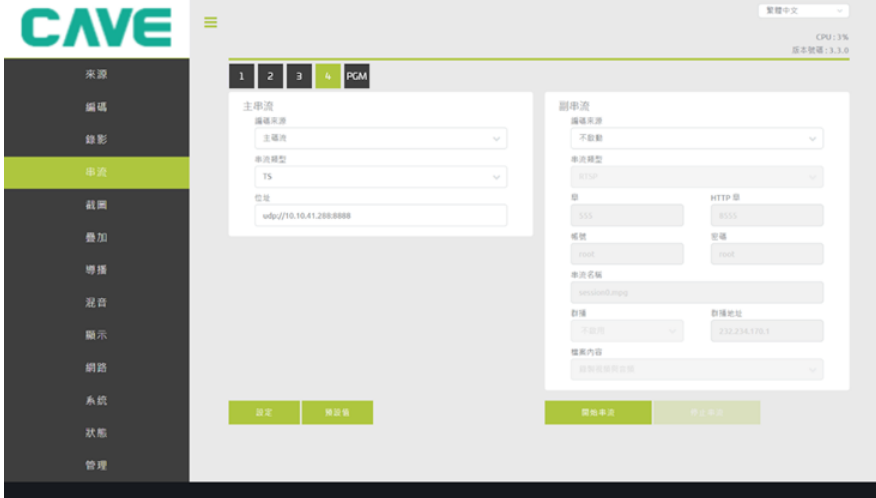

# <span id="page-13-1"></span>**4.5.1 串流(RTSP)**

編碼來源:使用者可以在此選擇所欲推流的碼流,可選擇主/子碼流或者不啟動。串流類型:NSR-400 可提供 RTSP、RTMP、TS、HLS 與 YouTube 等串流方式。

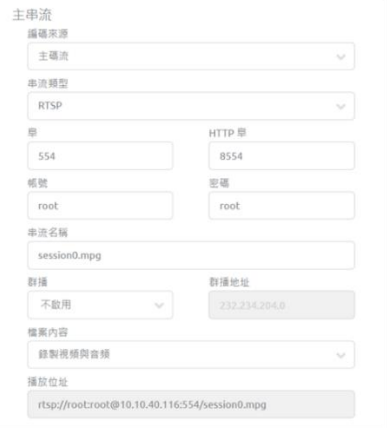

# RTSP 網路埠與 HTTP 埠

帳號: RTSP 帳號,當使用 RTSP 模式連接時請設定之。密碼: RTSP 密碼,當使用 RTSP 模式連接 時請設定之。

串流名稱:RTSP 推流名稱。群播:開啟或關閉群播。

開啟群播會啟用廣播以傳輸封包,當複數用戶在接收封包時,這項設定可以降低 CPU 附載。

關閉群播會啟用單播以傳輸封包,當複數用戶在接收封包時,這項設定會增加 CPU 附載。

群播地址:予使用者設定的群播地址,啟用群播後便可將群播影音流串流到該位址。

檔案內容:選擇要串流出去的資料內容。

播放位址(開始串流後會出現):串流出去的位址。

RTSP 串流位址格式如下。

rtsp://(帳號):(密碼)@(訊號源位址):(port)/(串流名稱)

經上方的設定後,串流位址為 rtsp://root:root@10.10.40.116:554/session0.mpg (根據環境不同, IP 位址可能有異)

#### <span id="page-14-0"></span>**4.5.2 串流(SRT)**

SRT 串流有兩種模式, SRT Listener 與 SRT Caller。

⚫ **SRT Listener 模式:** 將 SRT 資料流直接傳輸給其餘接收者。

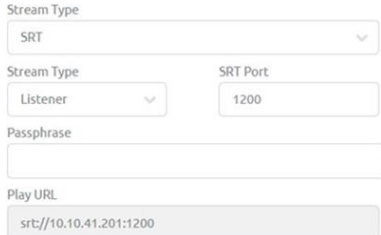

SRT 格式: srt://10.10.41.201:[port]

串流類型: 設定 SRT 的串流類型(此處為 SRT Listener)

SRT 阜: 設定 SRT 輸出阜。

密碼短語: 為此串流設定一個密碼。

按下開始串流以取得給接收端的 URL,在接收端輸入此 URL 以接受串流。範例:

srt://10.10.41.201:1200

⚫ **SRT Caller 模式:** 會將 SRT 資料流傳輸到目標伺服器,在由目標伺服器傳輸予其他接收端。

SRT 格式: srt://[ip]:[port]

串流類型: 設定 SRT 的串流類型(此處為 SRT Caller)

SRT 阜: 設定 SRT 輸出阜。

Caller IP 位址: 設定串流 IP 位址。延遲時間: 影像延遲時間(20~8000ms) 密碼短語: 為此串流設定一 個密碼。

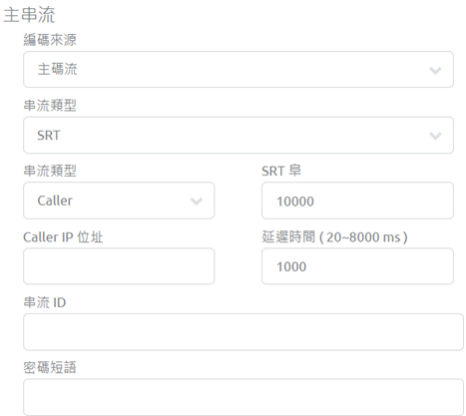

# <span id="page-15-0"></span>**4.5.3 串流(TS)**

TS 串流可支援兩種方式, 單播(unicast)與多播(multicast)

單播使用者需要提供用戶端 IP 位址予 TS URL, 且設定一個阜(Port)給它。

TS 單播格式: udp://[localhost][port]

範例: 欲將 TS 串流至 10.10.41.288, 使用者請增加 TS URL 如下。(阜可改為使用者想採用的值)

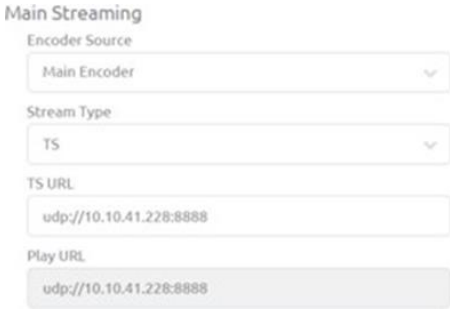

多播使用者需要提供 IP 位址予 TS URL(可供設定範圍為 224.XX.XX.XX~239.XX.XX.XX), 且設定一 個阜(Port)給它,此處範例為 234.0.0.1。TS 多播格式: udp://234.0.0.1:[port] 範例: 使用者請將 TS URL 設定為 udp://234.0.0.1:8888 以達成多播傳輸。

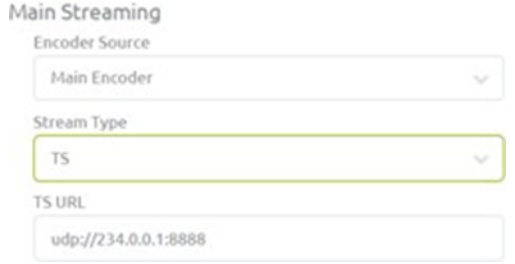

# <span id="page-16-0"></span>**4.5.4 串流(RTMP)**

RTMP 位址:使用者可以輸入 RTMP Server 位址於此。

帳號/密碼:設定給 RTMP Server 的帳號與密碼,若有設定的話,觀看者須擁有使用者帳號密碼才能 觀看 RTMP Server 上的使用者串流內容。

檔案內容:決定串流出去的資料。

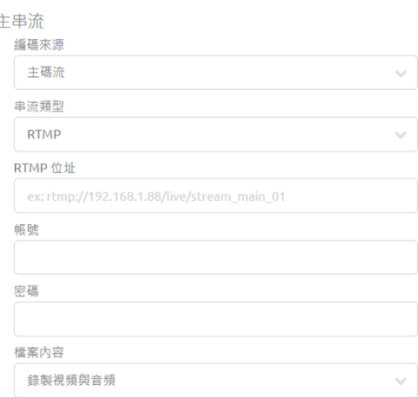

# YouTube 設定範例:

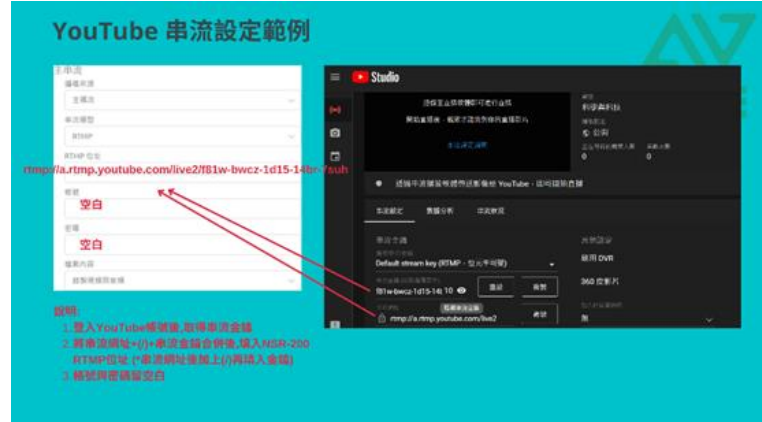

# <span id="page-17-0"></span>**4.6 截圖**

截圖頁面提供設定截圖相關的設定。

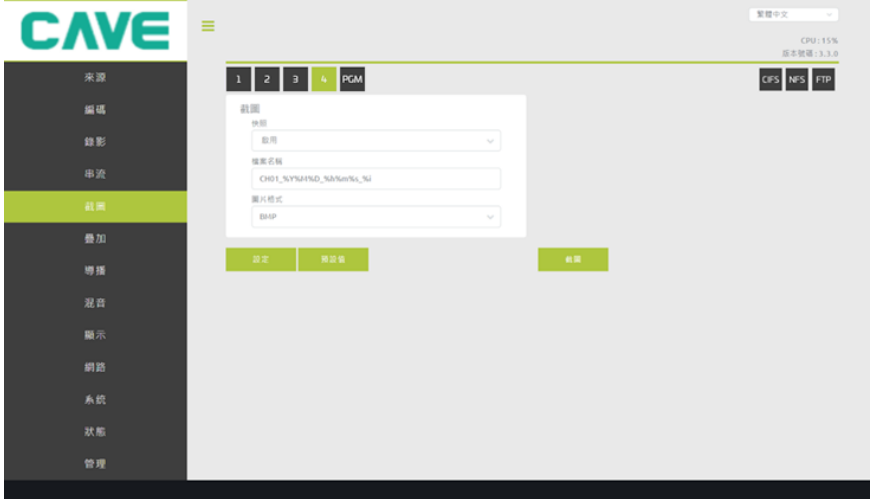

快照:開啟或關閉截圖功能。

檔案名稱:截圖檔案名稱。

圖片格式:選擇截圖格式,NSR-400 提供了 BMP 與 JPEG。

# <span id="page-18-0"></span>**4.7 疊加**

疊加頁面可以設定疊加內容,包含了層級、疊加格式、所欲顯示文字,疊加位置(座標-X、座標-Y)、 大小(寬度、高度)以及顯示顏色(前景色, 背景色)、文字尺寸,最上方的 1/2/3/4/PGM 可供使用者選 擇所欲修改 OSD 的頻道。

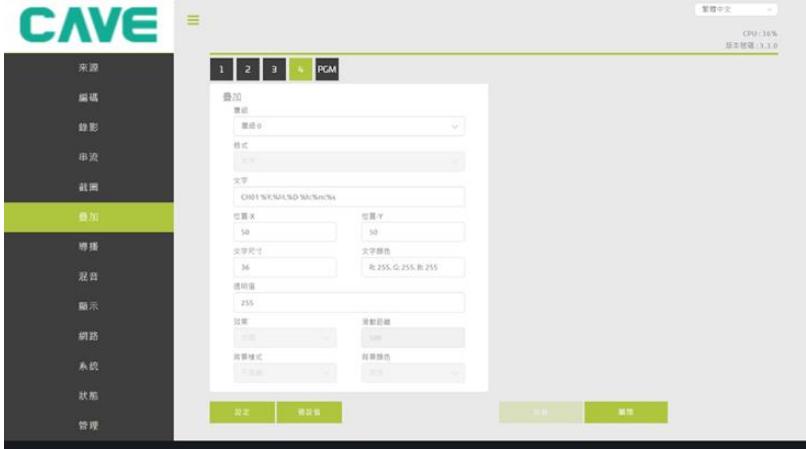

#### **疊加設定**

層級:選擇想修改的圖層(NSR-400 提供了 4 個 OSD 圖層)。

疊加格式:OSD 的形式,有圖片與文字可供選擇。

文字:1~4 與 PGM 等頻道所欲顯示的 OSD 文字。

位置-X:OSD X 軸起始點座標。位置-Y:OSD Y 軸起始點座標。文字尺寸:OSD 文字尺寸。

文字顏色:OSD 文字顏色。透明度:可設值為 0~255。

效果:可設定為出現、左往右滑動與右往左滑動兩種。

滑動距離:以像素為單位的滑動距離。

背景樣式:可設定的背景樣式,可設為"無", "文字邊框"與"填滿背景色"三種。

背景顏色:背景色設定,可設定為黑、藍、紅、白與黃等五種。

OSD 範例

**範例:** 效果->出現; 背景樣式->文字邊框; 背景顏色->黑.

# CHO1 2021.02.08 14:59:28

**範例:** 效果->出現; 背景樣式->填滿背景色; 背景顏色->黑.

# CH01 2021.02.08 14:59:42

**範例:** 效果->左往右滑動; 背景樣式->填滿背景色; 背景顏色->黑.

08 15:00:13

# <span id="page-20-0"></span>**4.8 導播**

本頁面提供了導播輸出的螢幕顯示模式與設定。

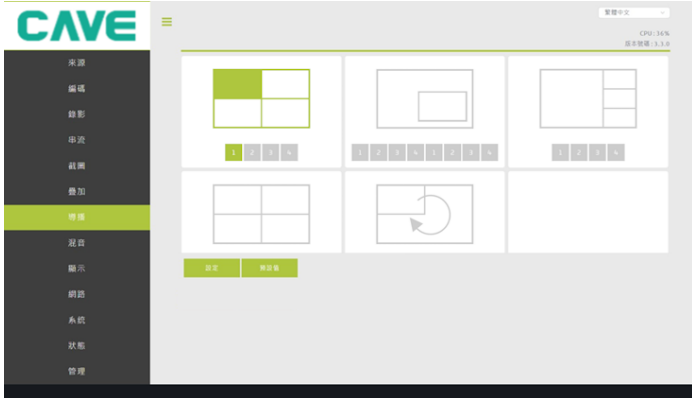

#### ⚫ **全螢幕模式**

此模式將所選之輸入以全螢幕模式輸出,並使用下面 1/2/3/4 按鈕,決定主要顯示來源。

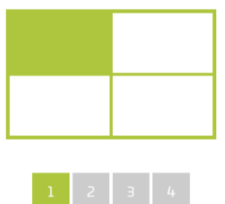

#### ⚫ **PIP 拼接模式**

於 PIP 拼接模式中,左方的 1/2/3/4 用於選擇母畫面,右方的 1/2/3/4 用於選擇子畫面。

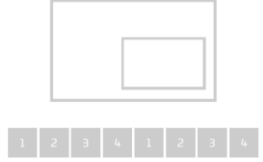

#### ⚫ **PBP 拼接模式**

於 PBP 拼接模式中,下方的 1/2/3/4 用於選擇主要畫面來源。

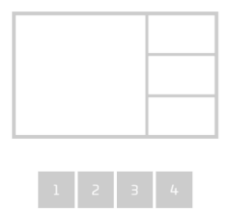

進階設定的各項數值相對位置如下。

而右邊的起始座標與裁切,則是裁切自原始輸入的設定(若均設定為0,則不更動原始畫面)

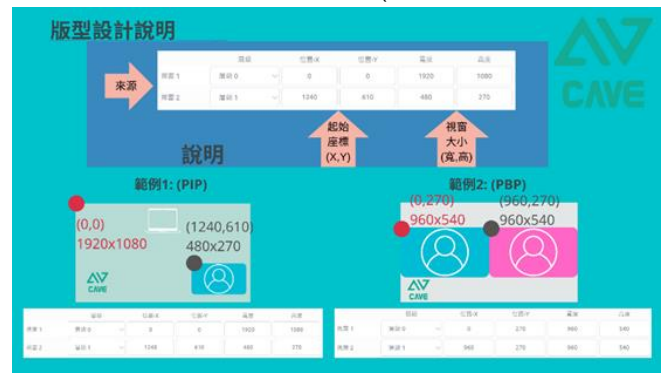

```
進階設定
```
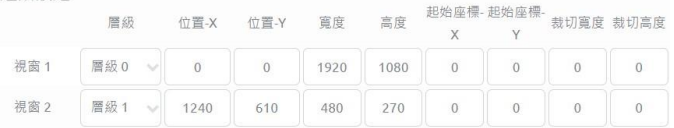

# ⚫ **循環播放模式**

循環播放模式將自動把所有頻道以全螢幕模式迴圈撥放。

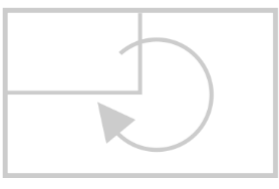

# ⚫ **設定**

導播書面比例: 調整所輸入書面顯示於 PGM 書面時的比例。選項包含:延伸, 固定, 填滿。 背景色:調整當畫面無輸入時,所顯示的 PGM 背景色。 循環的間隔時間:單位(分鐘)

# <span id="page-22-0"></span>**4.9 混音**

混音頁面可以調整 PGM 混音設定

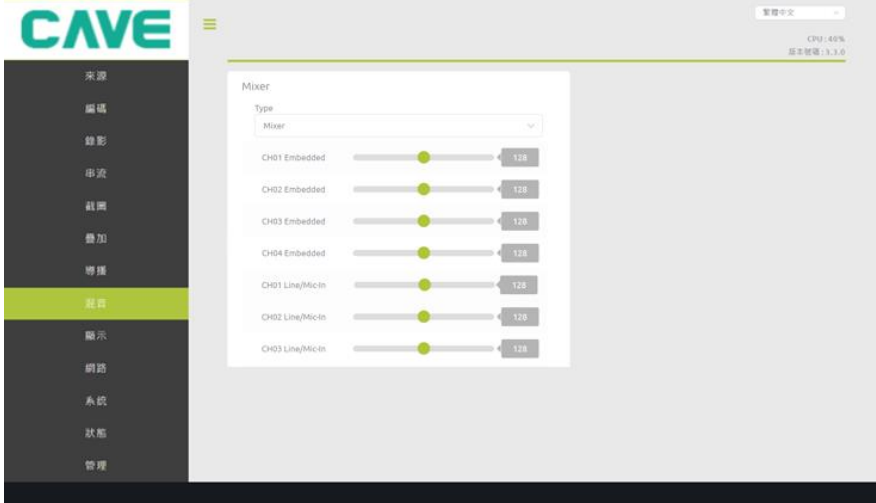

PGM 混音設定為 Mixer 或 PGM。

混音:混合全部輸入音源。

頻道 1/2/3/4 內嵌音頻:將所輸出聲音設定為頻道 1/2/3/4。

# <span id="page-23-0"></span>**4.10 顯示**

使用者可於此處修改 HDMI1/2 輸出頁解析度、更新率、音量與 HDMI 導播功能開關。

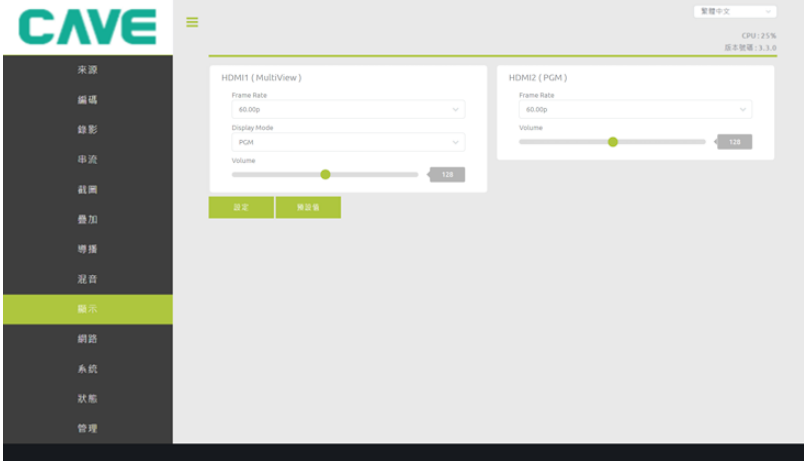

# HDMI1

解析度:輸出畫面之解析度

頻率: 輸出螢幕之頻率。

顯示模式:選擇 PGM 導播畫面或是訊號多畫面預覽畫面。

音量:設定輸出音量。

HDMI2 (固定輸出 PGM 畫面)

頻率: 輸出螢幕之頻率。

音量:設定輸出音量。

# <span id="page-24-0"></span>**4.11 網路 (僅網頁管理頁面)**

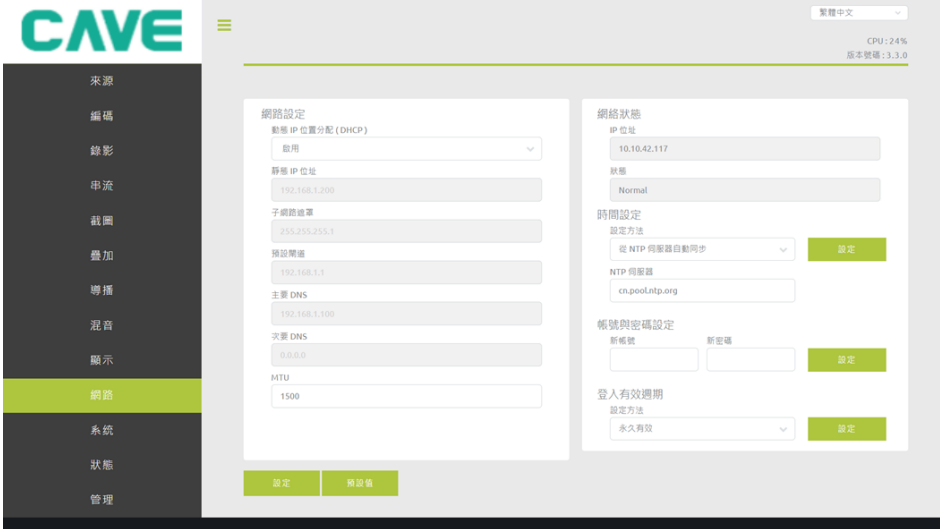

#### **網路設定:**

動態 IP 位置分配(DHCP):開/關 DHCP。

靜態 IP 位址:設定 NSR-400 靜態 IP。

子網路遮罩:設定 NSR-400 子網路遮罩。

預設閘道:設定 NSR-400 預設閘道。

主要 DNS:設定 NSR-400 主要 DNS。

次要 DNS:設定 NSR-400 次要 DNS ·

MTU: Maximum Transmission Unit 封包大小(最大值=1500)

#### **網路狀態:**

網路狀態:此處可用於確認目前位址與連線狀態。

#### **時間設定:**

時間設定:設定所需同步時間伺服器。

# **帳號與密碼設定:**

帳號與密碼設定:設定帳號密碼予 NSR-400 登入之用。

# **登入設定:**

登入有效週期:設定登入後可使用時間,超出時間的使用者屆時將被登出。

# <span id="page-25-0"></span>**4.12 系統**

**CAVE** 92.00 (1) 17  $\equiv$ CPU: 36% CPU: 36%<br>版本號碼: 3.3.0 朝體版本: 21.7.21.0 本道 硬體版本: N1AIO 10.512M 装置名稱設定 韌體更新 編碼 装置名标 檔案路径 錄影 48.20 精進文庫 畫签 频道1: 系统控制 截圖 様友容印 磁碟格式 装置 0: 疊加  $2.92399 \pm 0.047 \pm 0.000000$ 除錯模式 導播 FAT OFF ON 活用時間 不啟用 顯示 協構配置設定 推案路径 狀態 管理

在系統頁面,使用者可以設定網路、帳號、韌體更新與系統回復。

# **裝置名稱設定:**

裝置名稱: 設定裝置名稱

頻道名稱: 設定頻道名稱

#### **儲存資訊:**

磁碟格式:

格式化種類: NSR-400 支援的格式化有 FAT, NTFS, exFAT 與 EXT4 等四種。

循環錄影: 開啟或關閉循環錄影。

# **設備配置設定:**

將設備配置設定匯出或匯入。

## **韌體更新:**

請按下瀏覽選擇所欲升級韌體檔案,並按下上傳以更新本機韌體。

注意:當進行韌體更新時請勿關機,請務必待其升級完畢後再進行其餘動作。

#### **系統控制:**

按下後可將系統還原回出廠預設值。

#### **除錯模式: (開啟或關閉)**

# <span id="page-26-0"></span>**4.13 狀態(僅網頁管理頁面)**

使用者可於此看到 NSR-400 狀態

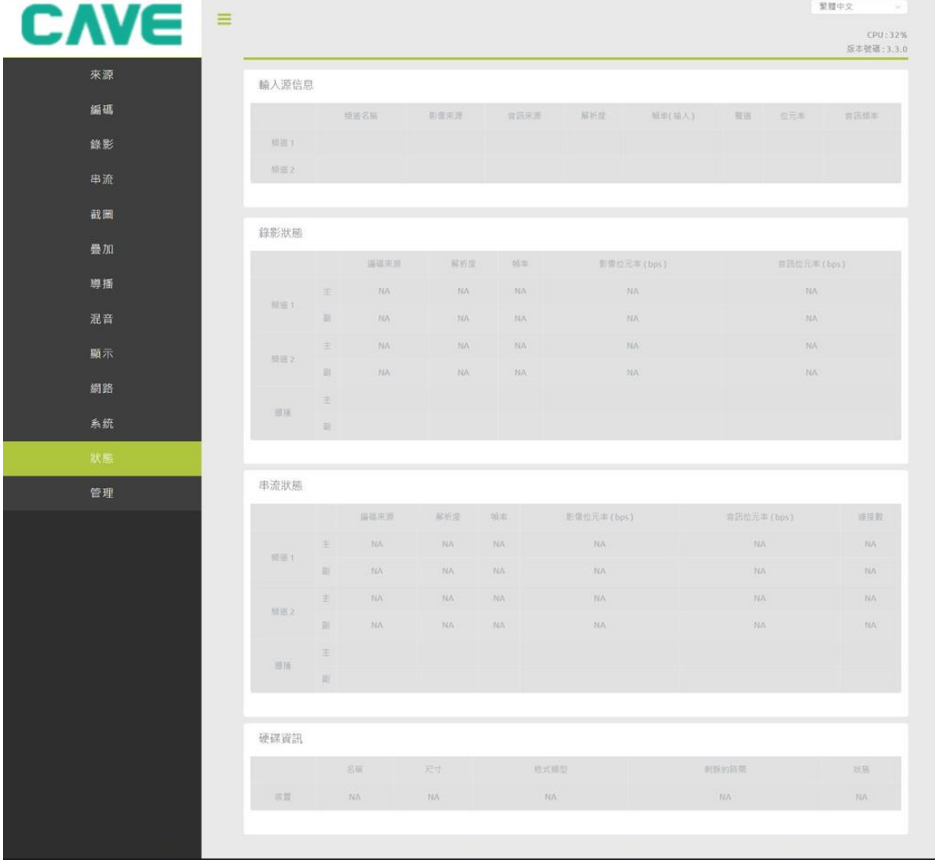

輸入源狀態

錄影狀態

串流狀態

硬碟資訊